# **Adding Activities to a FAR**

After you've generated a FAR, the next step is to add activities to the form, such as courses and sponsored research. To perform this workflow, you must have the following myUFL security role: **UF\_ET\_FAR\_INITIATOR**.

### **Searching for a FAR**

To add activities to a FAR, you first need to search for the form(s) in the system.

- 1. Click the **Main Menu**.
- 2. Click **Effort Reporting** and then click **Faculty Assignment Reports**.
- 3. Click **Faculty Assignment Reports**. The FAR Search page displays. This page enables you to search for FARs using a number of criteria.
- 4. In the **Academic Year** field, select the academic year for the FARs to be completed.
- 5. In the **FAR Period** field, select the term for the FARs to be completed.
- 6. In the **Empl Department** field, enter the Department ID.

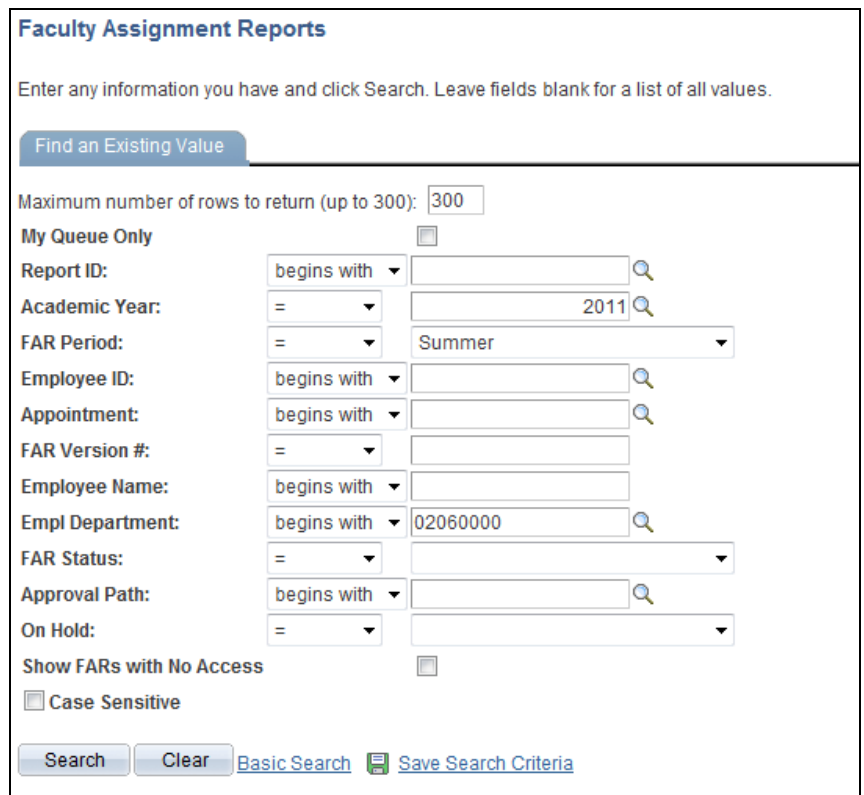

*Figure 1: FAR Search Page*

© Training and Organizational Development Human Resources University of Florida, Gainesville, FL 32611

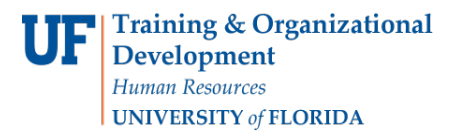

- 7. Click the **Search** button. The search results display.
- 8. Click the link for the first FAR in the list. The FAR displays.

#### **Adding Courses to a FAR**

- 1. To add course activities to the form, click the **Add Course, Project, or Other** link. The Add Activity page displays.
- 2. Click the **Courses** check box. Course selection options display.

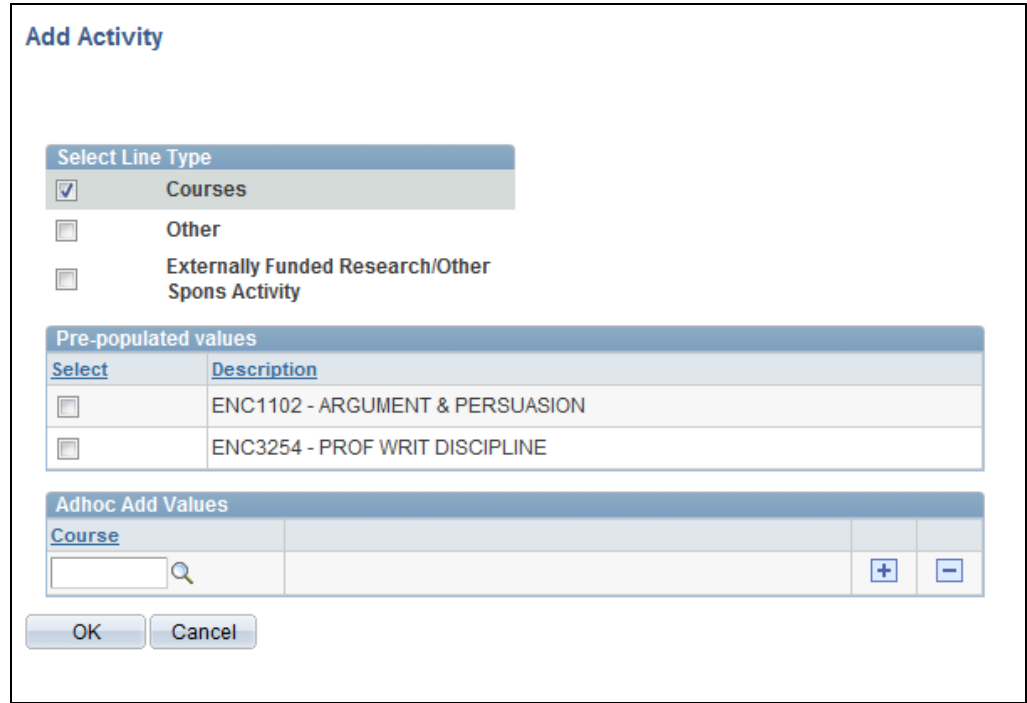

*Figure 3: Add Activity Page, Courses Selected*

- 3. Select the courses to be taught for the term.
	- Click the check boxes in the **Pre-populated Values** section of the page. This section displays courses for which the faculty member is the instructor of record.
	- Use the **Adhoc Add Values** section to select any additional courses. To do this:
		- a) Click the **Courses** field and then type the first few letters of the course to search.
		- b) In the Type Ahead search results that display, click the course you need.
		- c) To search for and add another course, click the plus sign.

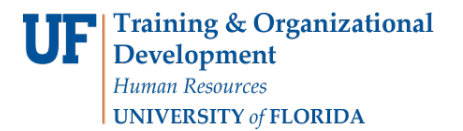

- 4. Click **OK**. The courses are added to the form.
- 5. Click the **Save** button.

## **Adding Externally Funded Research to a FAR**

1. Under Externally Funded Research/Other Spons Activity, note any research projects with active commitments for the semester.

> *Tip: Research commitments are tracked in the Committed module of the Effort Reporting system. When a faculty member has an active research commitment during the semester, that project will be displayed on the FAR after it is generated.*

- 2. To add a research project to the FAR, click the **Add Course, Project, or Other** link. The Add Activity page displays.
- 3. Click the **Externally Funded Research/Other Spons Activity** check box. Research selection options display.

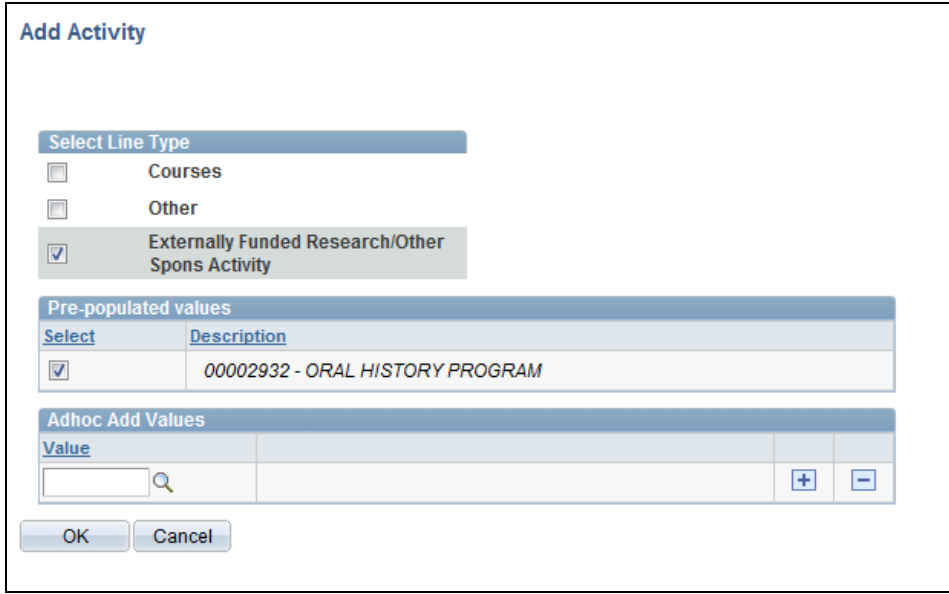

*Figure 3: Add Activity Page, Research Selected*

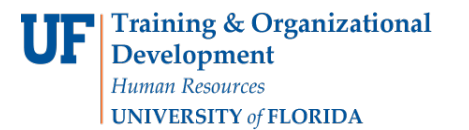

- 4. Select the research projects that will be worked on over the term.
	- Click the check boxes in the **Pre-populated Values** section of the page. This section displays all the research projects for which the faculty member is listed as key personnel.
	- Use the **Adhoc Add Values** section to select any additional research projects. To do this:
		- a) Click the **Value** field and then type the first few letters of the Project ID to search.
		- b) In the Type Ahead search results that display, click the project you need.
		- c) To search for and add another project, click the plus sign.
- 5. Click **OK**. The research projects are added to the form.
- 6. Click the **Save** button.

## **Adding Other Activities to a FAR**

You can also add miscellaneous activities to the FAR, such as Advising, Auxiliary Effort and Sponsored Research Administration. To do this, perform the following steps:

- 1. If a sabbatical or leave of absence is planned for a portion of the semester, click the **Sabbatical/Leave of Absence** check box to add those categories to the form.
- 2. Click the **Add Course, Project, or Other** link. The Add Activity page displays.
- 3. Click the **Other** check box. Activity selection options display.

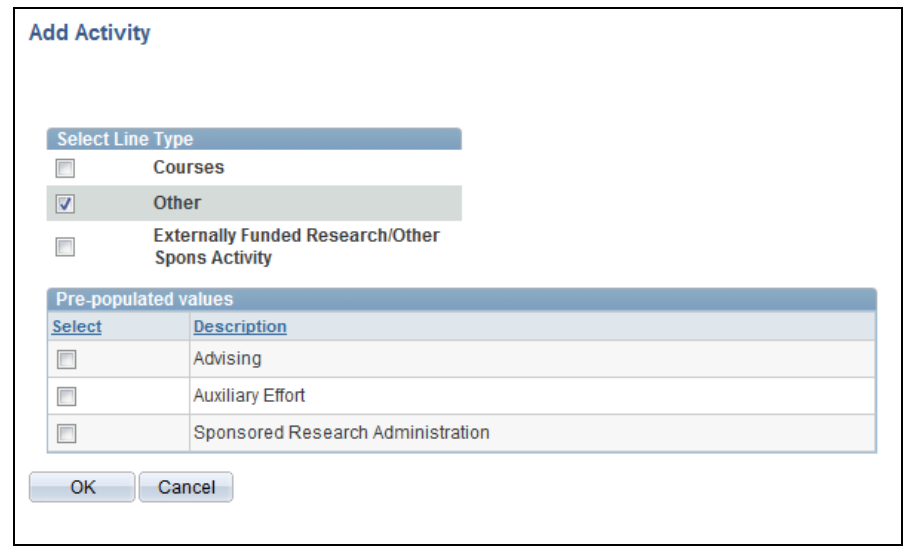

*Figure 3: Add Activity Page, Research Selected*

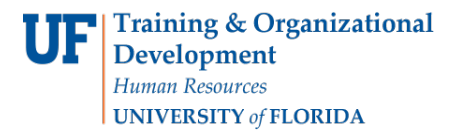

- 4. Click the check boxes for the activities to be added. Click **OK**.
- 5. Click the **Save** button.